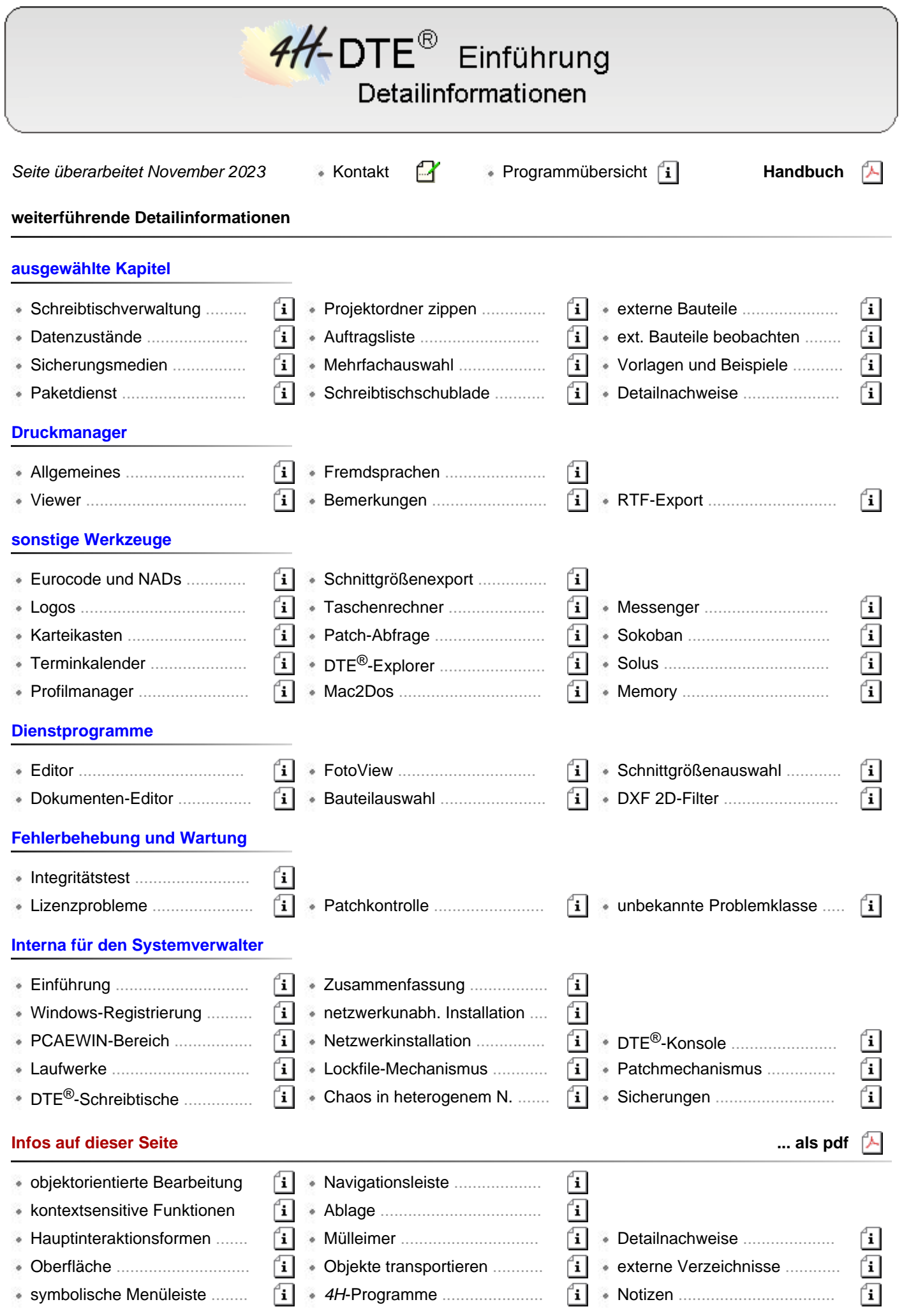

ʻi.

# DTE®- DeskTopEngineering-System - Einführung

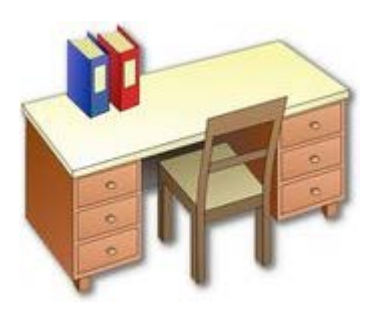

DTE® steht für *DeskTop-Engineering* und stellt dem projekt- bearbeitenden Ingenieur einen virtuellen Schreibtisch zur Verfügung, auf dem alle mit **pcae**-Programmen bearbeiteten Projekte verwaltet werden.

DTE® ist gleichzeitig das "Betriebssystem" der meist bauteilspezifisch orientierten *4H*-Programme.

### **objektorientierte Bearbeitung**

DTE® arbeitet - wie auch viele der unter DTE® installierten *4H*-Programme - objektorientiert. Aus diesem Grunde ist es sinnvoll, sich mit dem Begriff "Objekt" frühzeitig auseinanderzusetzen:

- ein Objekt ist immer von einem bestimmten Typ und wird i.d.R. vom Anwender selbst erzeugt
- sobald es erzeugt ist, kann es ausgewählt werden
- die Auswahl geschieht durch einfaches Anklicken des auf dem Bildschirm eingeblendeten Objektsymbols
- ein ausgewähltes Objekt kann mit Hilfe typspezifischer Funktionen bearbeitet werden
- eine dieser Bearbeitungsfunktionen ist immer die, das Objekt wieder zu löschen
- Objekte unter DTE® sind entweder vom Typ *Schreibtisch*, *Projektordner*, *Bauteil* oder *Werkzeug*

# **kontextsensitive Funktionen**

Im Zusammenhang mit der objektorientierten Bearbeitung ist die kontextsensitive Reaktion des Programms auf unterschiedliche Zustände wesentlich.

Je nach dem, welches Objekt ausgewählt ist, wird ein angepasstes Funktionsangebot präsentiert, das der Bearbeitung dieses speziell ausgewählten Objektes dient.

Ein Projektordner kann geöffnet, ein Bauteil bearbeitet, ein Schreibtisch besetzt und ein Werkzeug aktiviert werden.

Eine weitere Unterscheidung existiert speziell beim Objekt *Bauteil*, das stets einer bestimmten Problemklasse zugeordnet ist.

Hierdurch wird DTE® in die Lage versetzt, einem Plattenbauteil die Plattenberechnungsfunktion von *4H*-ALFA und einem 3D-Stabwerks-Bauteil die 3D-Stabwerks-Funktionen von *4H*-FRAP zuzuordnen.

Ob die Bearbeitungsfunktion mit Hilfe der symbolischen Menüleiste oder über das kontextsensitive Menü aktiviert wird, ist dabei einzig von der persönlichen Vorliebe des Benutzers abhängig.

#### **Hauptinteraktionsformen**

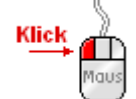

Wie unter Windows üblich, wird ein Objekt mit einem einfachen Klick auf der linken Maustaste ausgewählt. Ist bereits ein Objekt ausgewählt, wird dieses im Normalmodus zunächst abgewählt. Auch die symbolischen Schalttafeln in der Menüleiste werden mit der linken Maustaste bedient.

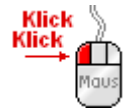

Erfährt ein Objekt einen Doppelklick, wird die diesem Objekt zugeordnete Hauptfunktion gestartet. Ein Projektordner wird geöffnet, ein Werkzeug wird gestartet oder die Bearbeitungsfunktion eines Bauteils (i.d.R. ein problemklassenspezifisches Eingabemodul) aktiviert.

Durch einfaches Anklicken der rechten Maustaste wird das kontextsensitive Menü aufgerufen, das alle zum aktuellen Zustand passenden sinnvollen Bearbeitungsfunktionen anbietet.

#### **die Oberfläche**

Die nachstehende Abbildung zeigt die DTE®-Oberfläche im normalen Betriebszustand. Die zur Berechnung anstehenden Bauteile des Projektes *Müller*, das sich auf dem Schreibtisch *Mustermann* im Projektordner *Projekte 2008* befindet, sind im Hauptfenster dargestellt.

Sie können dort ausgewählt und bearbeitet werden.

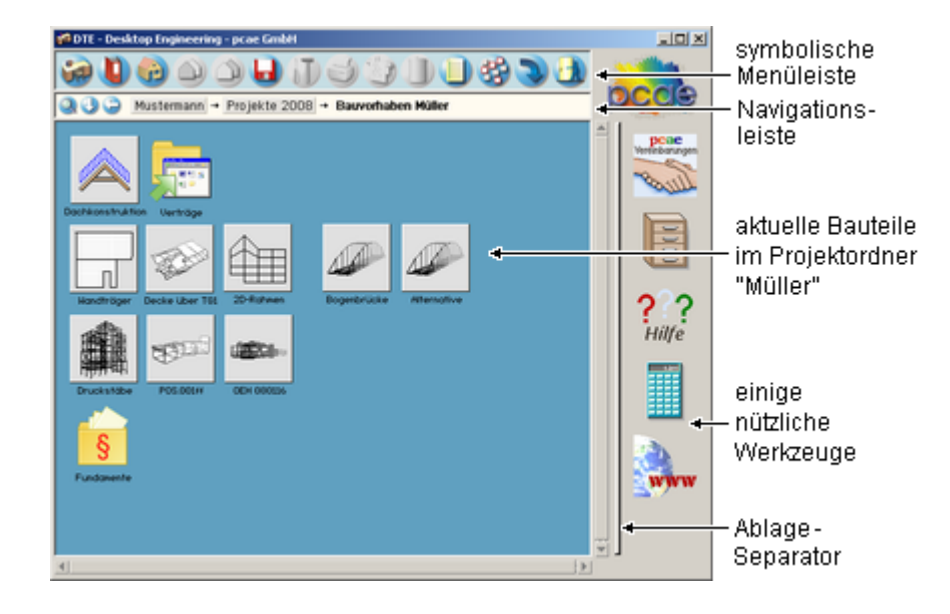

# **die symbolische Menüleiste**

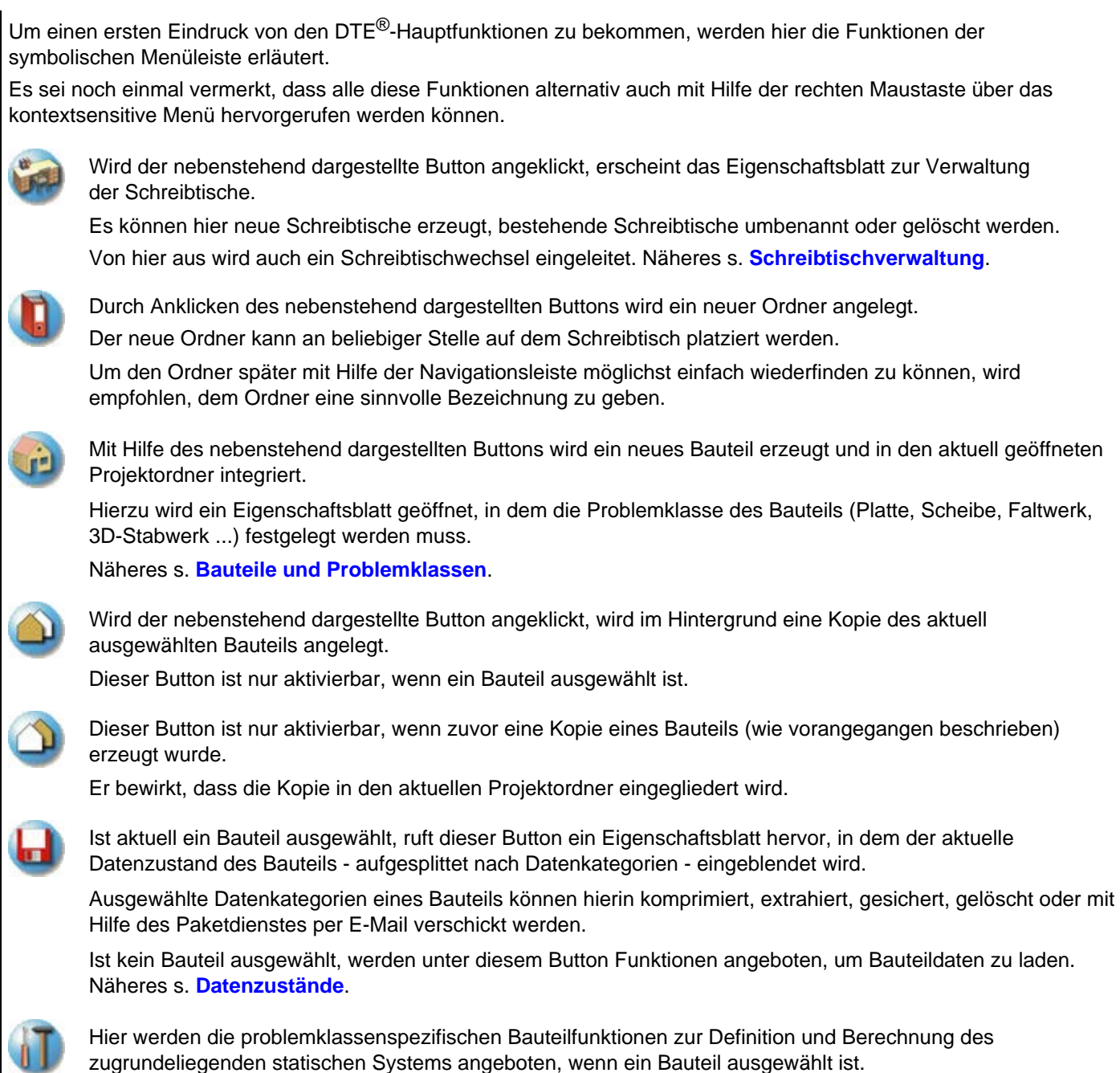

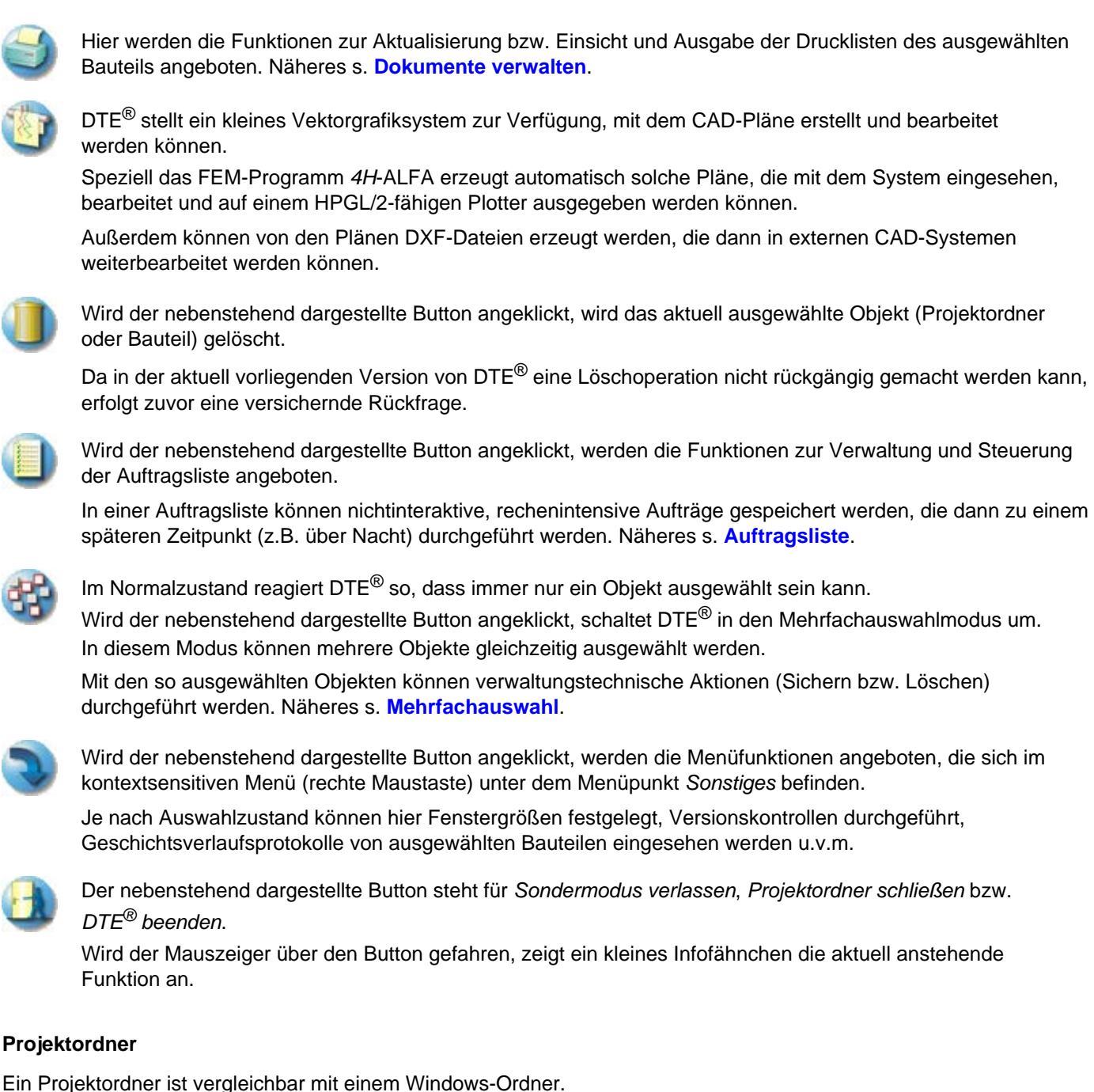

Auf jedem Schreibtisch können beliebig viele Projektordner erzeugt werden.

Projektordner sind hierarchisch strukturiert, so dass sie selbst wiederum Projektordner enthalten können.

Sie dienen dazu, Ordnung unter den vielen Projekten und Bauteilen zu organisieren.

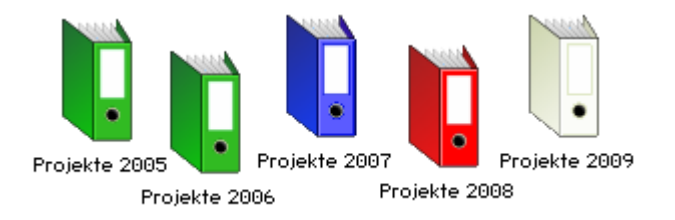

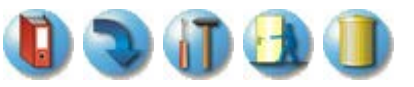

Mit Hilfe der dargestellten Schalttafeln können Projektordner jederzeit (von links nach rechts) erzeugt, umbenannt, geöffnet, geschlossen bzw. gelöscht werden.

Das Öffnen (das am einfachsten per Doppelkllick eingeleitet werden kann) bewirkt, dass allein die Objekte (Projektordner und Bauteile), die sich in dem Projektordner befinden, im großen DTE®-Objektfenster dargestellt werden.

Das Schließen bewirkt einen Rücksprung: also die Anzeige des Inhaltes des Projektordners, in dem sich der aktuelle Projektordner befindet.

Der oberste Projektordner eines Schreibtisches wird auch als Schreibtischoberfläche bezeichnet.

### **die Navigationsleiste**

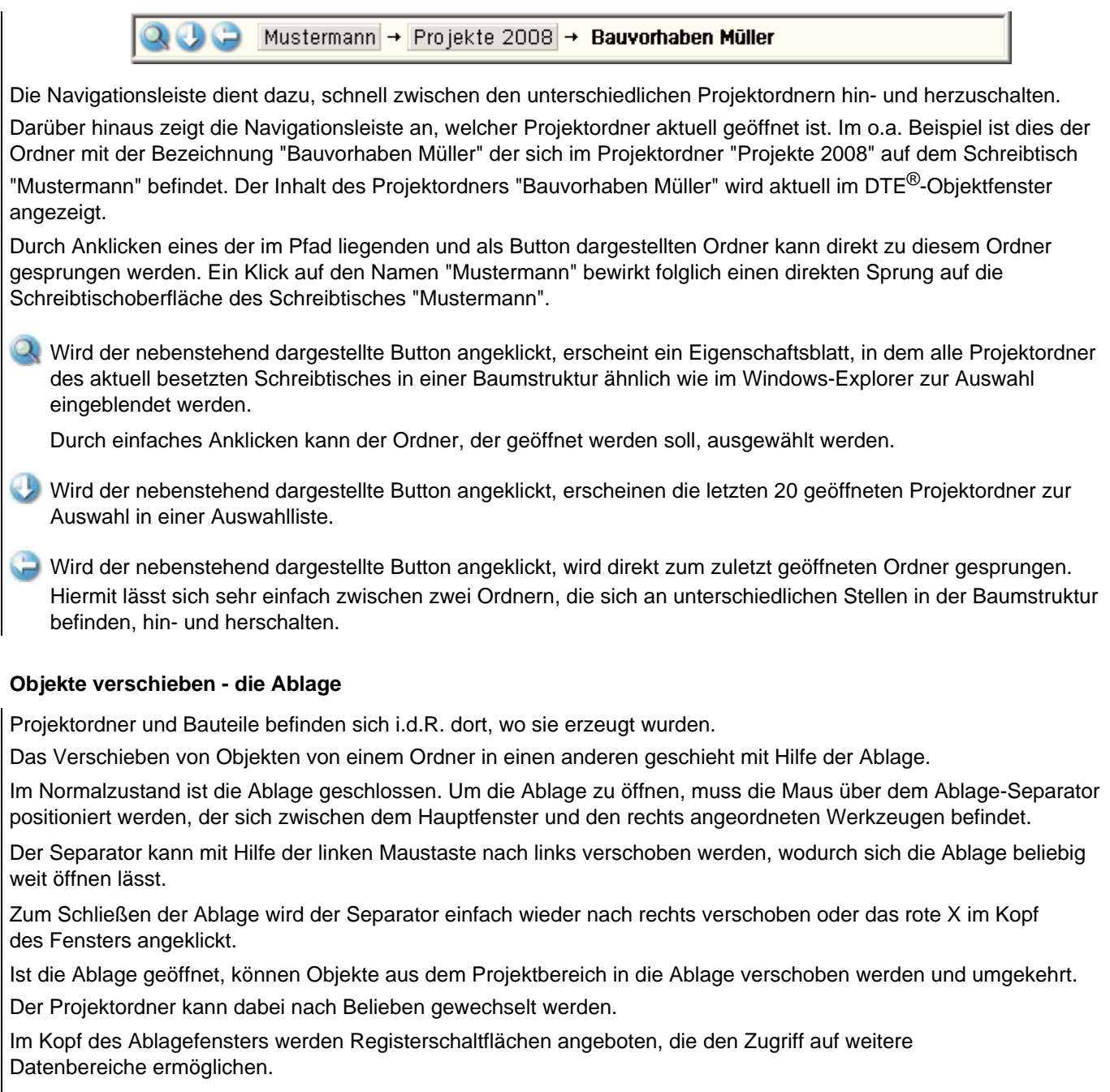

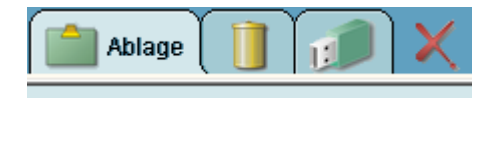

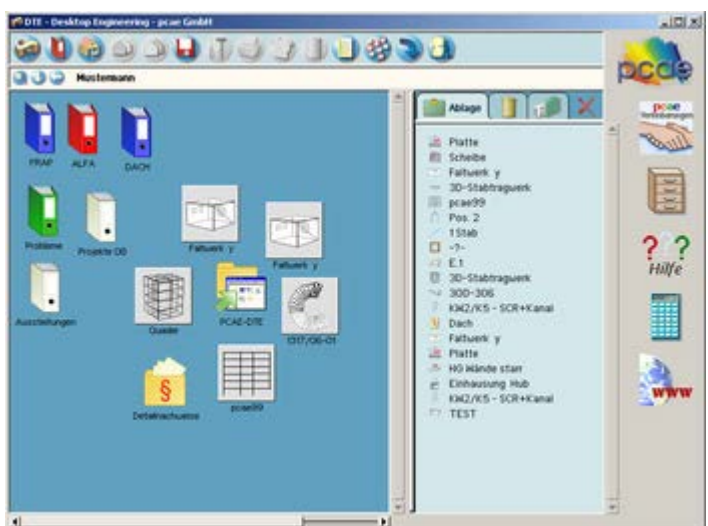

# **DTE®-Mülleimer**

Wird im Ablagefenster das *Mülleimersymbol* angeklickt, erscheinen in dem darunter liegenden Fenster die Objekte, die in den letzten Tagen gelöscht wurden.

Wenn ein Bauteil oder ein Projektordner versehentlich gelöscht wurde, kann es/er aus dem Mülleimer wieder auf den Schreibtisch gezogen werden.

Aus Platz- wie aus Zeitgründen werden im Mülleimer nur die Daten der Kategorie *Eingabedaten* eine gewisse Zeit lang gespeichert.

Dies ist i.d.R. kein Problem, da die Daten der Kategorien *Ergebnisse* und *Drucklisten* bei neuerlicher Berechnung automatisch erzeugt werden.

Die Länge des Zeitraums, nach dessen Ablauf die Daten automatisch gelöscht werden, kann vom Anwender festgelegt werden; hierzu ist das *Schraubenschlüsselsymbol* anzuklicken.

Hier besteht auch die Möglichkeit, den Mülleimer komplett zu leeren.

# **Objekte transportieren**

Mitunter besteht die Notwendigkeit, Bauteile auf einem anderen Rechner,

auf dem ebenfalls das DTE®-System installiert ist, weiterzubearbeiten.

Wird der *USB-Stick* angeklickt, können Ordner und Bauteile ggf. nach Vorgabe des Pfades auf ein externes Medium (i.d.R. einen USB-Stick) verschoben werden.

Über das *Explorer-Symbol* kann der Pfad gesucht werden.

Über das *Schraubenschlüsselsymbol* können die angezeigte Liste aktualisiert (etwa nach Wechsel eines USB-Sticks) oder die Bauteildaten auf dem USB-Stick gelöscht werden.

**Tipp** Das Verhalten des Programms bei einer Verschiebeaktion zwischen Desktop und Ablage, wie auch zwischen Desktop und USB-Stick kann mit Hilfe des Schubladenwerkzeugs *Konfiguration → Einstellungen* vorgegeben werden.

Hierbei wird zwischen *verschieben*, *kopieren* und *nachfragen* unterschieden.

### *4H***-Programme**

*4H*-Programme sind die Statikprogramme von **pcae**.

Sie dienen den unterschiedlichsten Ansprüchen des Statikers und helfen, die täglich in der Projektarbeit anfallenden Probleme zu lösen.

Ist ein *4H*-Programm unter DTE® installiert, kann auf die Funktionen des Programms zugegriffen werden.

Je nach Typ des *4H*-Programms werden die Funktionen an unterschiedlichen Stellen innerhalb von DTE® angeboten.

Unterschieden wird hier zwischen bauteilspezifischen Programmen, Detailnachweisen und Werkzeugen.

Die nachfolgende Schemaskizze soll hierzu einen ersten Eindruck vermitteln.

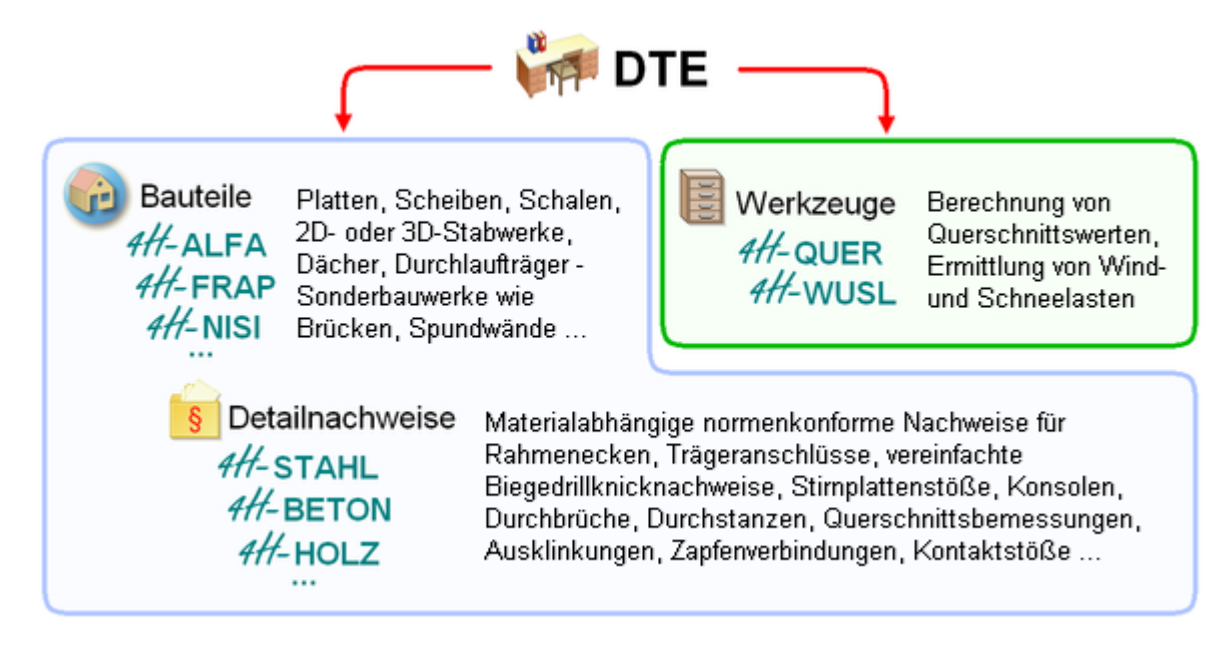

# <span id="page-5-0"></span>**Bauteile und Problemklassen**

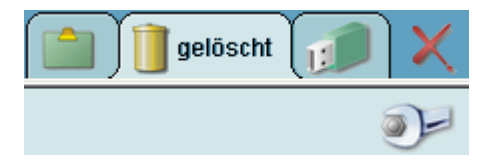

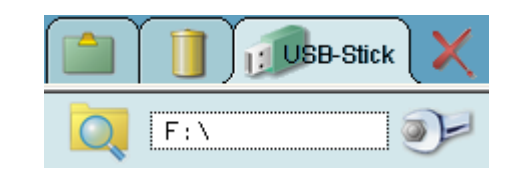

Zu den wichtigsten Aufgaben eines Statikers gehört es, ein Bauwerk in einzelne Tragelemente (Bauteile) zu gliedern, die sich gegenseitig belasten bzw. stützen.

Das gesamte Bauwerk kann als tragfähig angesehen werden, wenn alle Bauteile ihren Belastungen standhalten.

Jedes Bauteil ist stets von einem speziellen Typ, der auf das primäre Tragverhalten hinweist.

Unter DTE® werden diese Typen Problemklassen genannt.

Eine Platte könnte etwa von einem Durchlaufträger getragen werden, der wiederum von Stützen gehalten wird.

In der Bezeichnungsweise von DTE® handelt es sich hierbei um drei Bauteile, die den Problemklassen Platte, Durchlaufträger und Stütze zugeordnet sind.

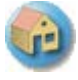

Mit Hilfe des nebenstehend dargestellten Buttons wird ein neues Bauteil unter DTE<sup>®</sup> erzeugt.

Da DTE<sup>®</sup> dem Bauteil die richtigen Bearbeitungsfunktionen zuordnen muss, muss das Bauteil bereits im Stadium der Erzeugung einer bestimmen Problemklasse zugeordnet werden.

Problemklassen sind in die Gruppen *Flächentragwerke*, *Stabtragwerke*, *Durchlaufträger* usw. aufgeteilt. In dem nachfolgend dargestellten Teil des Eigenschaftsblattes, das sich mit der Zuordnung des zu erzeugenden Bauteils zu einer Problemklasse befasst, ist aktuell die Problemklasse *3D-Stabtragwerk* aus der Gruppe der *Stabtragwerke* ausgewählt.

Die Bearbeitungsfunktionen für diese Problemklasse werden vom Programm *4H*-FRAP2 zur Verfügung gestellt.

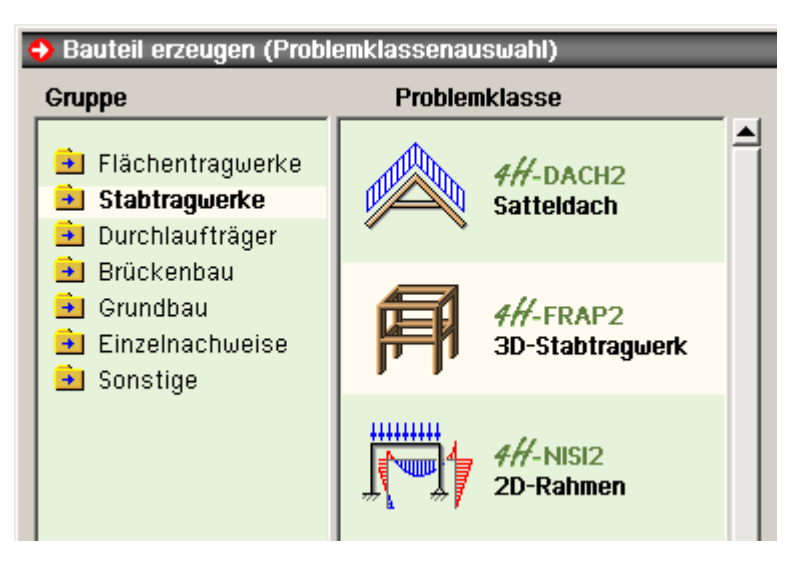

Wird das Eigenschaftsblatt bestätigt, so erscheint das dem neuen Bauteil zugeordnete Piktogramm im DTE<sup>®</sup>-Objektfenster. Es kann dort durch Anklicken mit der linken Maustaste ausgewählt werden.

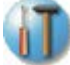

Mit Hilfe des nebenstehend dargestellten Buttons werden die problemklassenspezifischen Bearbeitungsfunktionen aufgerufen.

Es sind dies i.d.R. Funktionen zur Definition des statischen Systems, zur Berechnung oder zur Visualisierung der Ergebnisse.

# **Detailnachweise**

Ein besonderes Bauteil ist das Bauteil *Detailnachweise*, das in der Problemklassengruppe *Einzelnachweise* angeboten wird.

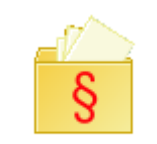

Nebenstehend ist das Piktogramm dieses speziellen Bauteils dargestellt.

Im Grunde genommen handelt es sich hierbei nicht anschaulich um ein Bauteil mit primärem Tragverhalten, sondern um eine Sammlung von Funktionen, mit deren Hilfe kleinere materialabhängige Problemstellungen bearbeitet werden können.

Detailpachueise

Diese Funktionen werden in einem separaten DTE®-Programmmodul verwaltet, in dem Positionen von bestimmten Nachweistypen definiert, berechnet und ausgedruckt werden können. Erfährt das Piktogramm einen Doppelklick, wird dieses Modul gestartet.

### **externe Verzeichnisse**

Ebenfalls ein Objekt, das sich wie ein Bauteil erzeugen lässt, jedoch vom Charakter her kein Bauteil ist, ist der externe Link, der in der Problemklassengruppe *sonstige* angeboten wird.

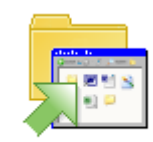

Korrespondenz

Der Idee zu diesem Pseudo-Bauteil liegt die Erfahrung zu Grunde, dass zu jedem Projekt auch Dateien gehören, die nicht direkt von **pcae**-Programmen bearbeitet werden können.

Als Beispiele seien Verträge, Schriftverkehr mit Architekt und Bauherr oder Bilder von der Baustelle genannt. Derartige Dokumente liegen i.d.R. in externen Windows-Verzeichnissen.

Mit dem hier beschriebenen Symbol kann eine Verknüpfung mit einem solchen Verzeichnis hergestellt werden. Erfährt das Piktogramm einen Doppelklick, wird das externe Verzeichnis geöffnet.

### **Notizen**

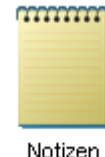

Notizen dienen dazu, wichtige Dinge festzuhalten, an die man sich zu einem späteren Zeitpunkt wieder erinnern möchte.

Notizen können z.B. Adressen und Telefonnummern von Projektbeteiligten, Arbeitslisten mit Aktionen, die noch zu erledigen sind, oder Zustandsbeschreibungen aktuell bearbeiteter Bauteile enthalten.

Notizen werden ebenfalls in der Problemklassengruppe *Sonstige* angeboten und können an beliebiger Stelle auf dem Schreibtisch oder in den Projektordnern eingefügt werden.

Erfährt ein Objekt *Notizen* einen Doppelklick, erscheint der Text der Notiz in einem Fenster, in dem er inhaltlich eingesehen und bearbeitet werden kann.

# **Werkzeuge**

Werkzeuge sind nützliche Funktionen, die die tägliche Arbeit am Schreibtisch (Desktop) vereinfachen können. Werkzeuge sind fest installiert und können nicht (wie etwa Projektordner und Bauteile) vom Benutzer erzeugt werden. Sie verwalten, wenn dies notwendig ist, ihre Datenbestände selbständig.

Fünf Werkzeuge befinden sich am rechten Rand der DTE®-Oberfläche.

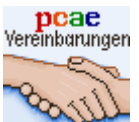

Wird das nebenstehend dargestellte Werkzeug via Doppelklick aktiviert, erscheint ein Eigenschaftsblatt auf dem Bildschirm, dem der aktuelle Installationszustand entnommen werden kann.

Im ersten Register werden die aktuellen Versionen von DTE® und den installierten *4H*-Programmen angezeigt.

Die restlichen Register weisen die Lizenzvereinbarungen zu den Problemklassen, Detailnachweisen und kostenpflichtigen Werkzeugen aus.

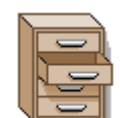

Das nebenstehend dargestellte Werkzeug bewerkstelligt den Zugang zur Schreibtischschublade.

Ein Doppelklick öffnet die Schublade und gibt den Blick frei auf weitere Werkzeuge, die sich in der DTE®- Schublade befinden.

Sie können dort (durch Doppelklick) aktiviert werden.

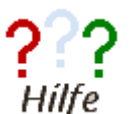

Das nebenstehend dargestellte Werkzeug ruft das Hilfe-Manual auf.

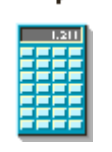

Das nebenstehend dargestellte Werkzeug ruft den DTE®-Taschenrechner auf.

Der Taschenrechner kann auch aus den Zahleneingabefeldern der *4H*-Programme via Kontext-Menü (rechte Maustaste drücken) aufgerufen werden und ermöglicht die Übernahme von Zahlen aus den Eingabefeldern in das Anzeigeregister des Taschenrechners und zurück.

Weitere Informationen s. **[Taschenrechner](file:///C|/MSB/HOMEPAGE/main/progs/dte/dte_werkzeuge.htm#Taschenrechner)**.

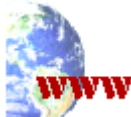

Das nebenstehend dargestellte Werkzeug bietet zwei nützliche Funktionen zum World Wide Web.

Die erste stellt die direkte Verbindung zur **pcae**-Homepage dar. Die zweite sucht im Internet nach verbesserten Versionen der aktuell installierten **pcae**-Programme.

Wird das Werkzeug fündig, können die betroffenen Programme durch Patches aktualisiert werden. Weitere Informationen s. **[Patchkontrolle](file:///C|/MSB/HOMEPAGE/main/progs/dte/dte_werkzeuge.htm#PatchAbfrage)**.

Die restlichen Werkzeuge befinden sich in der DTE®-Schublade. Diese kann wie oben beschrieben geöffnet werden. Die vier nachfolgend beschriebenen Werkzeuge dienen der Systemkonfiguration:

> **Installation:** Das nebenstehend dargestellte Werkzeug ermöglicht zum einen, individuell hergestellte ®

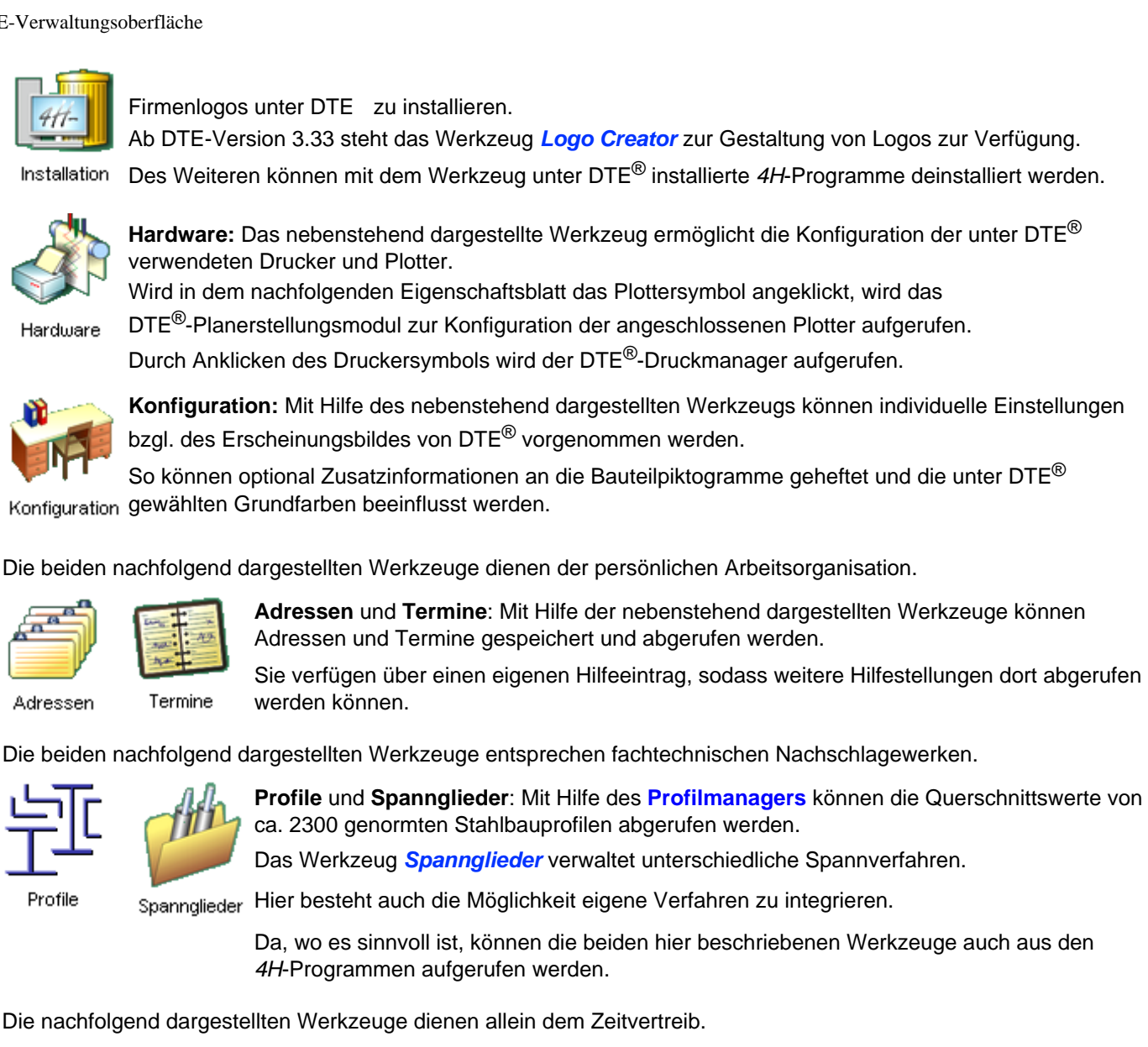

**[Sokoban](file:///C|/MSB/HOMEPAGE/main/progs/dte/dte_werkzeuge.htm#Sokoban)**, **[Memory](file:///C|/MSB/HOMEPAGE/main/progs/dte/dte_werkzeuge.htm#Memory)**, **[Solus](file:///C|/MSB/HOMEPAGE/main/progs/dte/dte_werkzeuge.htm#Solus)** und **Unlock Me** stellen strategische Spiele dar, zu denen DTE® in Mußestunden einlädt.

Sokoban

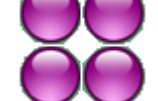

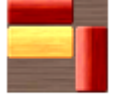

Die Spiele verfügen über eigenständige Hilfeeinträge, sodass

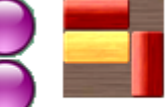

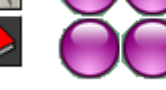

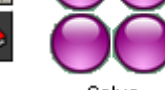

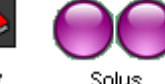

Memory

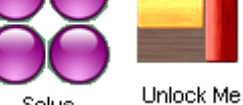

weitere Hilfestellungen dort abgerufen werden können.

# **weitere Werkzeuge**

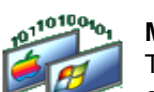

**Mac2Dos:** Unter den Betriebssystemen Windows (DOS, Microsoft), Mac (Apple) und UNIX werden Textdateien bzgl. der Zeilenendemarke unterschiedlich organisiert mit der Auswirkung, dass z.B. eine DXF-Datei unter dem einen System erzeugt nicht auf einem anderen System fehlerfrei gelesen werden kann.

Hier schafft das nebenstehend dargestellte Werkzeug Abhilfe. Näheres s. **[Mac2Dos](file:///C|/MSB/HOMEPAGE/main/progs/dte/dte_werkzeuge.htm#Mac2Dos)**

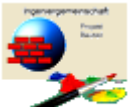

Mac2Dos

**Logo Creator:** In die Druckdokumente kann ein Firmenlogo im **pcae**-Layoutstil montiert werden. Das Logo erscheint oben links auf jeder Ausgabeseite.

Mit Hilfe des Logo Creators können bis zu neun verschiedene Logos installiert werden.

Hierbei wird jeweils eine vorzugebende Bilddatei eingelesen, skaliert, formatiert und installiert. Logo Creator Näheres s. **[Logo Creator](file:///C|/MSB/HOMEPAGE/main/progs/dte/dte_werkzeuge.htm#Logo)**.

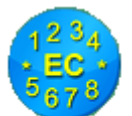

**Eurocode:** Das Werkzeug ermöglicht die Erzeugung und inhaltliche Bearbeitung der Parameter der nationalen Anhänge zu den einzelnen Eurocodes.

Eurocode

Bei entsprechendem Kenntnisstand können die Eurocodenachweise in den einzelnen *4H*-Rechenprogrammen derart angepasst werden, dass die Programme auch für das europäische Ausland normengerecht angewandt werden können.

Näheres s. **[Eurocode](file:///C|/MSB/HOMEPAGE/main/progs/dte/dte_werkzeuge.htm#EcNad)**.

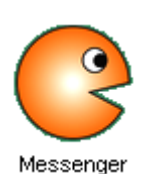

**Messenger:** Der Messenger ermöglicht im Netzwerkbetrieb eine bürointerne Kommunikation.

Über Messenger-Windows kann Kontakt zu anderen DTE®-Nutzern aufgenommen werden, um Informationen und Nachrichten auszutauschen bzw. Probleme zu diskutieren. Näheres s. **[Messenger](file:///C|/MSB/HOMEPAGE/main/progs/dte/dte_werkzeuge.htm#messenger)**.

Man beachte, dass mit

- *[4H](file:///C|/MSB/HOMEPAGE/main/progs/sonstiges/quer/quer.html)***[-QUER](file:///C|/MSB/HOMEPAGE/main/progs/sonstiges/quer/quer.html)** Berechnung von Querschnittswerten und
- *[4H](file:///C|/MSB/HOMEPAGE/main/progs/sonstiges/wusl/4h-wusl.html)***[-WUSL](file:///C|/MSB/HOMEPAGE/main/progs/sonstiges/wusl/4h-wusl.html)** Ermittlung von Wind- und Schneelasten

zwei weitere Werkzeuge nachgerüstet werden können!

zur Hauptseite **[DTE®](file:///C|/MSB/HOMEPAGE/main/progs/dte/dtesystem.html)** - Verwaltungsoberfläche

© pcae GmbH Kopernikusstr. 4A 30167 Hannover Tel. 0511/70083-0 Fax 70083-99 Mail dte@pcae.de